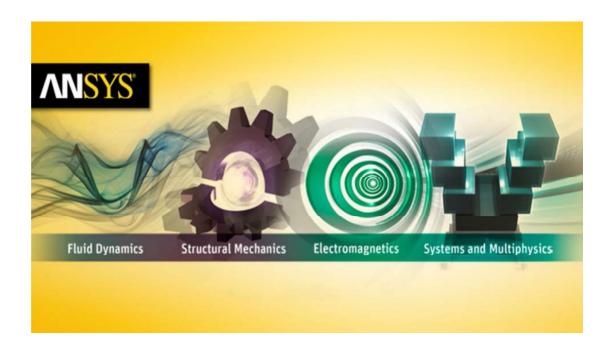

## Getting Started with HFSS™ Probe Feed Patch Antenna

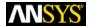

ANSYS, Inc.
Southpointe
2600 ANSYS Drive
Canonsburg, PA 15317
ansysinfo@ansys.com
http://www.ansys.com
(T) 724-746-3304
(F) 724-514-9494

March 2015 ANSYS Electromagnetics Suite 16.x

ANSYS, Inc. is certified to ISO 9001:2008.

#### **Copyright and Trademark Information**

© 2015 SAS IP, Inc. All rights reserved. Unauthorized use, distribution or duplication is prohibited.

ANSYS, HFSS, and Optimetrics and any and all ANSYS, Inc. brand, product, service and feature names, logos and slogans are registered trademarks or trademarks of ANSYS, Inc. or its subsidiaries in the United States or other countries. All other brand, product, service and feature names or trademarks are the property of their respective owners.

#### Disclaimer Notice

THIS ANSYS SOFTWARE PRODUCT AND PROGRAM DOCUMENTATION INCLUDE TRADE SECRETS AND ARE CONFIDENTIAL AND PROPRIETARY PRODUCTS OF ANSYS, INC., ITS SUBSIDIAR IES, OR LICENSORS. The software products and documentation are furnished by ANSYS, Inc., its subsidiaries, or affiliates under a software license agreement that contains provisions concerning non-disclosure, copying, length and nature of use, compliance with exporting laws, warranties, disclaimers, limitations of liability, and remedies, and other provisions. The software products and documentation may be used, disclosed, transferred, or copied only in accordance with the terms and conditions of that software license agreement.

ANSYS, Inc. is certified to ISO 9001:2008.

#### **U.S. Government Rights**

For U.S. Government users, except as specifically granted by the ANSYS, Inc. software license agreement, the use, duplication, or disclosure by the United States Government is subject to restrictions stated in the ANSYS, Inc. software license agreement and FAR 12.212 (for non-DOD licenses).

#### **Third-Party Software**

See the legal information in the product help files for the complete Legal Notice for ANSYS proprietary software and third-party software. If you are unable to access the Legal Notice, please contact ANSYS, Inc.

Published in the U.S.A.

#### Conventions Used in this Guide

Please take a moment to review how instructions and other useful information are presented in this guide.

 Procedures are presented as numbered lists. A single bullet indicates that the procedure has only one step.

Bold type is used for the following:

- Keyboard entries that should be typed in their entirety exactly as shown. For example, "copy file1" means the word copy must be typed, then a space must be typed, and then file1 must be typed.
- On-screen prompts and messages, names of options and text boxes, and menu commands.
   Menu commands are often separated by carats. For example, "click HFSS>Excitations>Assign>Wave Port."
- Labeled keys on the computer keyboard. For example, "Press **Enter**" means to press the key labeled **Enter**.
- Italic type is used for the following:
  - Emphasis.
  - The titles of publications.
  - Keyboard entries when a name or a variable must be typed in place of the words in italics. For example, "**copy** file name" the word **copy** must be typed, then a space must be typed, and then name of the file must be typed.
- The plus sign (+) is used between keyboard keys to indicate that you should press the keys at the same time. For example, "Press Shift+F1" means to press the Shift key and the F1 key at the same time.
- Toolbar buttons serve as shortcuts for executing commands. Toolbar buttons are displayed after the command they execute. For example,
- "On the Draw menu, click Line "means that you can click the Draw Line toolbar button to execute the Line command."

#### **Getting Help: ANSYS Technical Support**

For information about ANSYS Technical Support, go to the ANSYS corporate Support website, www.ansys.com/Support. You can also contact your ANSYS account manager in order to obtain this information.

All ANSYS software files are ASCII text and can be sent conveniently by e-mail. When reporting difficulties, it is extremely helpful to include very specific information about what steps were taken or what stages the simulation reached, including software files as applicable. This allows more rapid and effective debugging.

#### Help Menu

To access online help from the HFSS menu bar, click **Help** and select from the menu:

**Contents** - click here to open the contents of the online help.

**Search** - click here to open the search function of the online help.

Index - click here to open the index of the online help.

#### **Context-Sensitive Help**

To access online help from the HFSS user interface, do one of the following:

- To open a help topic about a specific HFSS menu command, press **Shift+F1**, and then click the command or toolbar icon.
- To open a help topic about a specific HFSS dialog box, open the dialog box, and then press **F1**.

## **Table of Contents**

| Introduction                             |                                                                                                    |
|------------------------------------------|----------------------------------------------------------------------------------------------------|
| Sample Project: Patch Antenna            | 1-2                                                                                                    |
| Set Up The Project                       |                                                                                                    |
| Launch HFSS                              | 2-2                                                                                                    |
| Set Tool Options                         | 2-2                                                                                                    |
| Insert HFSS design                       | 2-3                                                                                                    |
| Set Model Units (cm)                     |                                                                                                    |
| Set Solution Type (Terminal)             | 2-4                                                                                                    |
| Set Up The Project                       |                                                                                                    |
| Create Substrate                         | 3-2                                                                                                    |
| Create Infinite Ground                   | 3-4                                                                                                    |
| Assign Perfect E boundary to the Ground  | 3-5                                                                                                    |
| Create Infinite Ground Cut Out           | 3-6                                                                                                    |
| Complete the Infinite Ground             | 3-7                                                                                                    |
| To complete the ring                     | 3-7                                                                                                    |
| Create Patch                             | 3-8                                                                                                    |
| Assign a Perfect E boundary to the Patch |                                                                                                    |
|                                          |                                                                                                    |
|                                          |                                                                                                    |
| Assign Excitation                        | 3-13                                                                                                    |
|                                          | Set Up The Project  Launch HFSS Set Tool Options Insert HFSS design Set Model Units (cm) Set Solution Type (Terminal)  Set Up The Project  Create Substrate Create Infinite Ground Assign Perfect E boundary to the Ground Create Infinite Ground Cut Out Complete the Infinite Ground To complete the ring Create Patch |

#### Getting Started with HFSS: A Probe Feed Patch Antenna

|    | Create the Probe                     | 3-15 |
|----|--------------------------------------|------|
|    | Create Air                           | 3-16 |
|    | Assign Radiation Boundary            | 3-17 |
|    | Create Radiation Setup               | 3-19 |
| 4. | Analyze the Model                    |      |
|    | Add Solution Setup                   | 4-2  |
|    | Add Frequency Sweep                  | 4-2  |
|    | Analyze the Model                    | 4-3  |
|    | Review Solution Data                 | 4-4  |
|    | Review the Profile Panel             | 4-4  |
|    | Review the Convergence Panel         | 4-5  |
|    | Review the Matrix Data Panel         | 4-7  |
|    | Review the Mesh Statistics Panel     | 4-7  |
|    | Create Reports                       | 4-8  |
|    | Create Terminal Solution Data Report | 4-8  |
|    | Far Field Overlays                   | 4-10 |
|    | Create Far Field Overlay             | 4-10 |

## 1 Introduction

This document is intended as supplementary material to HFSS for beginners and advanced users. It includes instructions to create, simulate, and analyze a probe feed patch antenna.

This chapter contains the following topics:

Sample Project - Probe Feed Patch Antenna

## Sample Project: Patch Antenna

This example is intended to show you how to create, simulate, and analyze a probe feed patch antenna using HFSS.

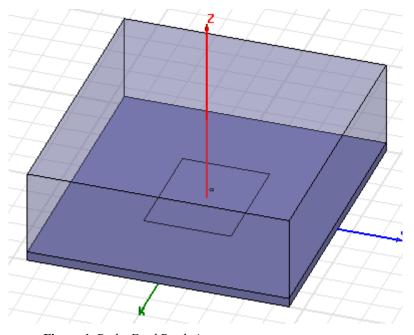

Figure 1. Probe Feed Patch Antenna

# 2 Set Up The Project

### This chapter contains the following topics:

- Launch HFSS
- Set Tool Options
- ✓ Insert HFSS design
- Set Model Units (cm)
- Set Solution Type (Terminal)

#### Launch HFSS

1 Go to Windows Start > All Programs > ANSYS Electromagnetics > ANSYS Electronics Desktop to launch the application.

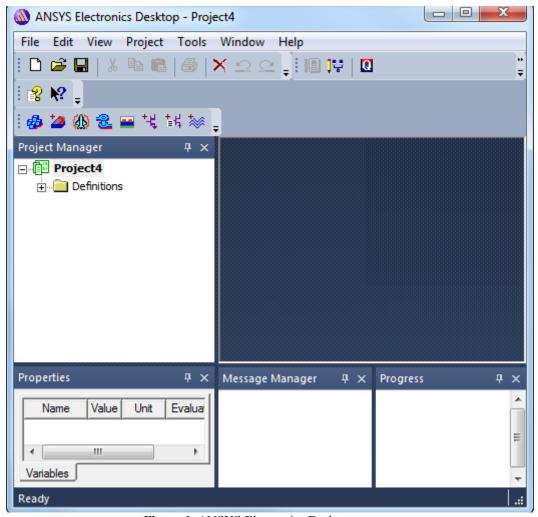

Figure 1. ANSYS Electronics Desktop appears

**Note** If the application does not list the folder, go to **File** and click **New**. If the **Project Manager** window does not appear, go to **View** and enable it.

#### 2-2 Set Up The Project

## **Set Tool Options**

Verify the options under the **Tools** menu as follows:

1 Click Tools>Options>HFSS Options.

The HFSS Options dialog box appears.

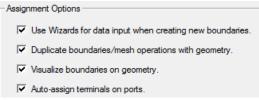

Figure 2. Assignment Options

- 2 On the General tab ensure all Assignment Options are checked and click OK to close the dialog box.
- 3 Click Tools>Options>Modeler Options.
  The Modeler Options dialog box appears.
- **4** On the **Operation** tab check **Automatically cover closed** polylines.
- 5 On the Drawing tab check Edit properties of new primitives and click OK.

**Note** This option causes a **Properties** dialog box to appear whenever you create a new object.

## Insert HFSS design

The icon below represents the **Insert HFSS design (IHd)** option.

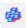

Figure 3. IHd

- 1 Expand the project tree.
- 2 Click Insert HFSS Design on the toolbar to include it in the project or got to the Project menu and select Insert HFSS Design.

**Note** Inclusion of **IHd** modifies the project and hence the asterisk appears on **ProjectN**.

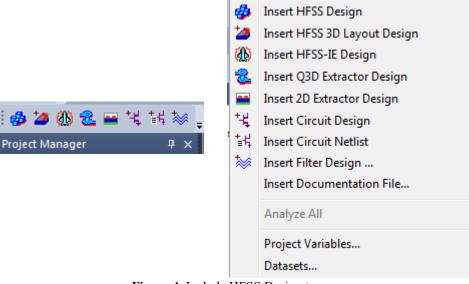

Figure 4. Include HFSS Design type

**3** Click **Project**N\*, hit **F2**, rename the project and save it.

Project Tools Window

Help

## Set Model Units (cm)

Define the model units as follows:

- On the toolbar, click Modeler>Units.
   The Set Model Units dialog box appears.
- **2** Select **cm** (centimeters) from the **Select units** drop-down menu, and click **OK**.

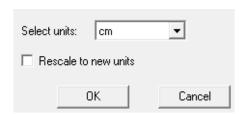

Figure 5. Set Model Units dialog box

## **Set Solution Type (Terminal)**

Specify the design's solution type as follows:

1 Right click HFSSDesign1(DrivenModal) and select Solution Type from the shortcut menu.

The **Solution Type** dialog box appears.

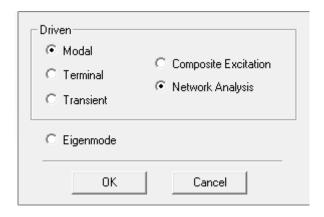

Figure 6. Solution Type dialog box

2 Select Driven Terminal and click OK.

**Note** Driven Terminal calculates the terminal-based S-parameters of multi-conductor transmission line ports. The S-matrix solutions will be expressed in terms of terminal voltages and currents.

## 3 Set Up The Project

#### This chapter contains the following topics:

- Create Substrate
- Create Infinite Ground
- Assign Perfect E Boundary to the Ground
- Create Infinite Ground Cut-Out
- Complete the Infinite Ground
- Complete the Ring
- Create Patch
- Assign Perfect E Boundary to the Patch
- Create the Coax
- Create the Coax Pin
- Assign Excitation
- Create the Probe
- Create Air Body
- Assign Radiation Boundary
- Create Radiation Setup

#### Create Substrate

To create the substrate, you will draw a box freehand as follows.

1 Click Draw>Box.

The cursor is accompanied by a black square box.

- **2** Click inside the **Modeler** window to establish the x,y axeand drag the mouse to draw the rectangle.
- 3 Click the mouse to establish the z axis and drag the mouse along the z-axis to draw the height, and click the mouse to complete the box.

|  | The | Prop | erties | dialog | box | appears. |
|--|-----|------|--------|--------|-----|----------|
|--|-----|------|--------|--------|-----|----------|

| Name           | Value       | Unit | Evaluated Value     |
|----------------|-------------|------|---------------------|
| Command        | CreateBox   |      |                     |
| Coordinate Sys | Global      |      |                     |
| Position       | -5 ,-4.5 ,0 | cm   | -5cm , -4.5cm , 0cm |
| XSize          | 10          | cm   | 10cm                |
| YSize          | 9           | cm   | 9cm                 |
| ZSize          | 0.32        | cm   | 0.32cm              |

Figure 7. Command dialog box

- **4** On the **Command** tab edit the fields as shown in Figure 7 and on the **Attribute** tab rename the box to **Sub1** and select **Edit** from the **Materials** drop down menu.
  - The **Select Definition** dialog box appears See Figure 8.
- **5** Type *Rogers RT/duroid 5880 (tm)* in the **Search By Name field** and select the option when it appears in the list.
- **6** Click **OK** to close the **View/Edit Material** dialog box and repeat the same on the other dialog boxes to exit.
- 7 Click View>Fit All>Active View.
  - **Note** As you continue to build the model, whenever you want to fit the view do **Ctrl+D**.

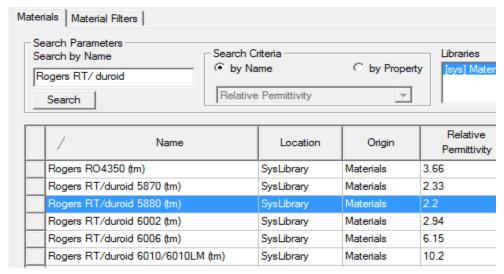

Figure 8. Select Definition window

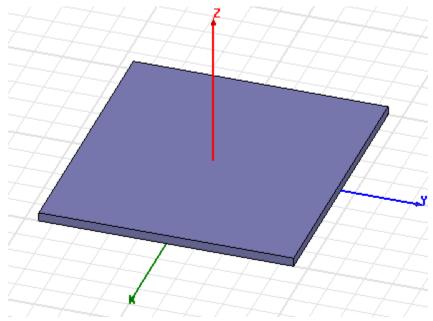

Figure 9. Substrate

#### **Create Infinite Ground**

To create the infinite ground, you will draw a rectangle as follows.

- 1 Click Draw>Rectangle
- **2** Click inside the modeler window to establish the x,y axes.
- **3** Drag along the x, y axes to draw the rectangle. The **Properties** dialog box appears.
- 4 Click OK to accept the values in the Properties dialog box.
- **5** Double-click **CreateRectangle** from the history tree and edit the fields on the **Command** dialog box as in Figure 10.
- **6** Double-click **Rectangle** from the history tree and enter *Inf\_GND* in the **Name** field and click **OK**.

| Name           | Value           | Unit | Evaluated Value     |
|----------------|-----------------|------|---------------------|
| Command        | CreateRectangle |      |                     |
| Coordinate Sys | Global          |      |                     |
| Position       | -5 ,-4.5 ,0     | cm   | -5cm , -4.5cm , 0cm |
| Axis           | Z               |      |                     |
| XSize          | 10              | cm   | 10cm                |
| YSize          | 9               | cm   | 9cm                 |

Figure 10. Infinite Ground Command dialog

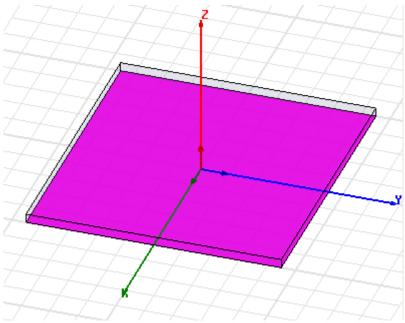

Figure 11. Infinite Ground plane

## Assign Perfect E boundary to the Ground

- 1 Click Edit>Select>By Name
  The Select Object dialog box appears.
- 2 Select the object Inf\_GND and click OK.

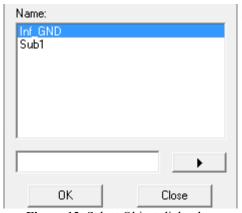

Figure 12. Select Object dialog box

3 Right click Assign Boundary>Perfect E
The Perfect E Boundary dialog box appears.

General Defaults

Name: PerfE1\_Inf\_GND

✓ Infinite Ground Plane

Use Defaults

4 Edit the fields as shown in Figure 13 and click OK.

Figure 13. Perfect E Boundary dialog box

#### **Create Infinite Ground Cut Out**

To create the cut out perform the following steps.

- 1 Click Draw>Circle
- 2 Click in the modeler window to establish the x,y axes and drag the cursor to draw the circle and click **OK** on the **Properties** dialog box when it appears.

OK

Cancel

- **3** Double-click **CreateCircle** to open the **Command** dialog box and edit the fields as shown in Figure 14 and click **OK**.
- **4** Double-click **Circle** from the history tree and enter *Cut\_Out* in the **Name** field and click **OK**.

| Name            | Value        | Unit | Evaluated Value    |
|-----------------|--------------|------|--------------------|
| Command         | CreateCircle |      |                    |
| Coordinate Sys  | Global       |      |                    |
| Center Position | -0.5 ,0 ,0   | cm   | -0.5cm , 0cm , 0cm |
| Axis            | Z            |      |                    |
| Radius          | 0.16         | cm   | 0.16cm             |
| Number of Seg   | 0            |      | 0                  |

Figure 14. Ground Cut Out Command dialog

## Complete the Infinite Ground

To select the objects Inf\_GND and Cut\_Out:

- 1 Click Edit>Select>By Name
  The Select Object dialog box appears.
- 2 Select Inf\_GND and Cut\_Out and click OK.

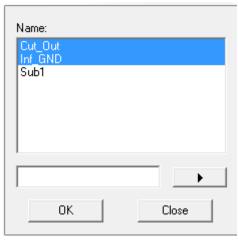

Figure 15. Select Object dialog box

## To complete the ring

- 1 Click Modeler>Boolean>Subtract
  The Subtract dialog box appears.
- 2 Set the fields as in Figure 16 and click OK.

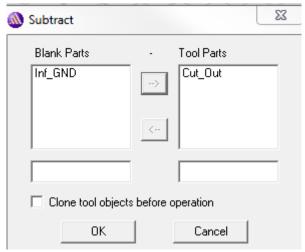

Figure 16. Subtract dialog box

#### Create Patch

We will describe another method to draw a rectangle here.

- 1 Click Draw>Rectangle
- **2** Use the fields on the status bar, and enter the co-ordinates of the center as follows:
  - X: -2.0, Y: -1.5, Z: 0.32 and press Enter.
- **3** Use the fields and enter the opposite corner of the rectangle as follows:

dX: 4.0, dY: 3.0, dZ: 0.0 and press Enter.

The **Properties** dialog box appears.

**4** Click **Attribute** and enter *Patch* in the **Name** field and click **OK**.

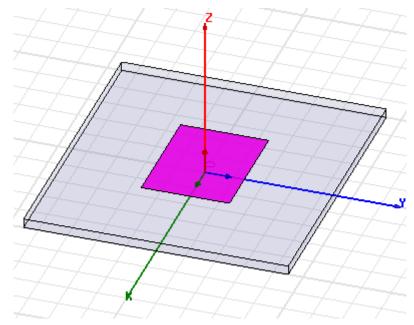

Figure 17. The Patch drawn

## Assign a Perfect E boundary to the Patch

- 1 Click Edit>Select>By Name
  The Select Object dialog box appears.
- 2 Select the Patch and click OK.

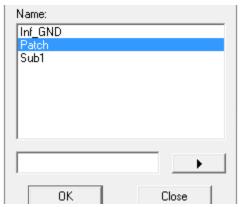

Figure 18. Select Objects dialog box

3 Click HFSS>Boundaries>Assign>Perfect E
The Perfect E Boundary dialog box appears.

Set Up The Project 3-9

PerfE Patch

**4** Enter *PerfE\_Patch* in the **Name** field and click **OK**.

Figure 19. PerfE\_Patch applied

## Create the Coax

In this section you will create the Coax. You can follow the conventional method of setting the material for the Coax. or set the material before drawing the coax.

1 Using the 3D Modeler Materials toolbar, choose vacuum.

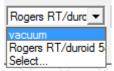

Figure 20. Material drop down

- 2 Click Draw>Cylinder
- **3** Draw a cylinder freehand and on the **Command** tab edit the fields as shown in Figure 21
- 4 Click Attribute, rename the object to Coax, and click OK.

| Name            | Value          | U  | Evaluated Value    |
|-----------------|----------------|----|--------------------|
| Command         | CreateCylinder |    |                    |
| Coordinate Sys  | Global         |    |                    |
| Center Position | -0.5 ,0 ,0     | cm | -0.5cm , 0cm , 0cm |
| Axis            | Z              |    |                    |
| Radius          | 0.16           | cm | 0.16cm             |
| Height          | -0.5           | cm | -0.5cm             |
| Number of Seg   | 0              |    | 0                  |

Figure 21. Command dialog for Coax

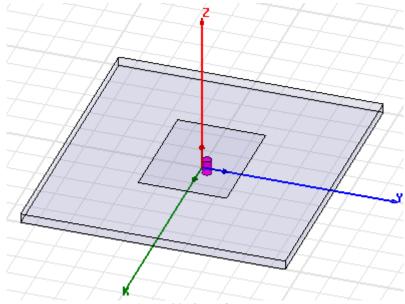

Figure 22. Coax drawn

## Create the Coax Pin

To create the coax pin:

- **1** Draw a cylinder free hand and on the the **Command** tab edit the fields as shown in Figure 23.
- 2 On the Attribute tab, rename the cylinder to *coaxpin* and select Edit from the Materials drop-down menu.

  The Select Definition dialog box appears.

| Name            | Value          | Unit | Evaluated Value    |
|-----------------|----------------|------|--------------------|
| Command         | CreateCylinder |      |                    |
| Coordinate Sys  | Global         |      |                    |
| Center Position | -0.5 ,0 ,0     | cm   | -0.5cm , 0cm , 0cm |
| Axis            | Z              |      |                    |
| Radius          | 0.07           | cm   | 0.07cm             |
| Height          | -0.5           | cm   | -0.5cm             |
| Number of Seg   | 0              |      | 0                  |

Figure 23. Command dialog for Coax Pin

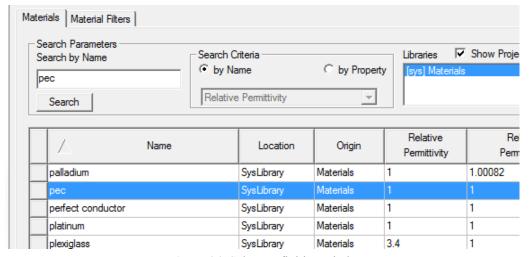

Figure 24. Select Definition window

- **3** Enter *pec* in the **Search By Name** field. The option *pec* is highlighted in the list.
- **4** Click **OK** to close the **Select Definition** dialog box and repeat the same on the other dialog box to exit.

**Note** The **Message Manager** shows this message: Solve inside for object coax pin is unset, due to material assignment change. You do not solve inside a perfect conductor since the field is zero.

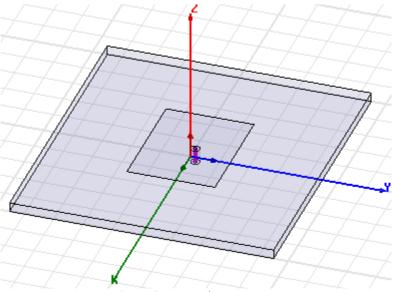

Figure 25. coax pin

## **Assign Excitation**

We can create a circle to access the face where we assign the wave port.

- 1 Click Draw>Circle
- **2** Using the coordinate entry fields, enter the center position:
  - X: -0.5, Y: 0.0, Z: -0.5 and press the **Enter** key.
- **3** Using the coordinate entry fields, enter the radius of the circle:
  - dX: 0.16, dY: 0.0, dZ: 0.0 and press the **Enter** key. The Properties dialog box appears.
- **4** On the **Attribute** tab rename Circle1 to *Port1* and click **OK** to close the **Properties** dialog box.
- 5 Click Edit>Select>By Name
  This Select Object dialog box appears.
- 6 Select Port1 and click OK.
- 7 Right click and select Assign Excitation>Wave Port.
  The Reference Conductors for Terminals dialog box

#### appears.

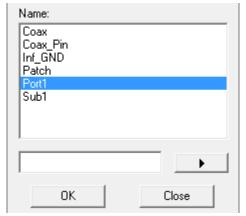

Figure 26. Select Object dialog box

8 Edit the fields as shown in Figure 27 and click OK.

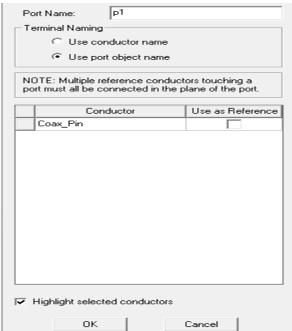

Figure 27. Reference Conductors for Terminals

The terminal is created under **Excitations** for **p1** under the the Project tree.

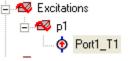

Figure 28. Project Tree

#### Create the Probe

To create the probe:

- **1** Draw a cylinder freehand and edit the fields on the Command tab as shown in Figure 29.
- **2** On the **Attribute** tab, rename the cylinder to **probe** and set **Material** as *pec*.

| Name            | Value          | Unit | Evaluated Value  |
|-----------------|----------------|------|------------------|
| Command         | CreateCylinder |      |                  |
| Coordinate Sys  | Global         |      |                  |
| Center Position | -0.5 ,0 ,0     | cm   | -0.5cm, 0cm, 0cm |
| Axis            | Z              |      |                  |
| Radius          | 0.07           | cm   | 0.07cm           |
| Height          | 0.32           | cm   | 0.32cm           |
| Number of Seg   | 0              |      | 0                |

Figure 29. Command dialog box

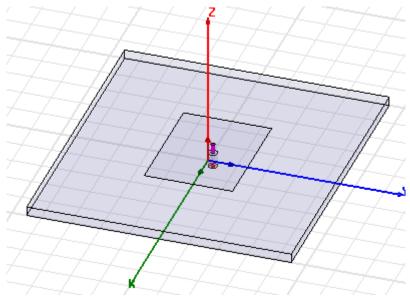

Figure 30. Probe drawn

### **Create Air**

**1** Draw a box freehand and edit the fields on the Command tab as shown in Figure 31.

| Name           | Value       | Unit | Evaluated Value     |
|----------------|-------------|------|---------------------|
| Command        | CreateBox   |      |                     |
| Coordinate Sys | Global      |      |                     |
| Position       | -5 ,-4.5 ,0 | cm   | -5cm , -4.5cm , 0cm |
| XSize          | 10          | cm   | 10cm                |
| YSize          | 9           | cm   | 9cm                 |
| ZSize          | 3.32        | cm   | 3.32cm              |

Figure 31. Command dialog box

2 Click Attribute and rename the box to Air and click OK.

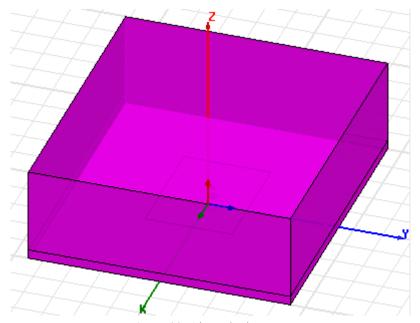

Figure 32. Air Body drawn

## **Assign Radiation Boundary**

In this section you will assign the radiation boundary on all the faces of the air body except the bottom face.

- 1 Hit F to enter Face Selection mode and click Edit>Select By Name
  - The **Select Face** dialog box appears.
- 2 Click Air, hold down the Ctrl key and then select all the Face IDs except the one for the bottom face i.e z=0.

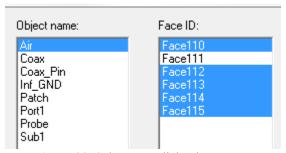

Figure 33. Select Face dialog box

- **3** Click HFSS>Boundaries>Assign>Radiation
  The Radiation Boundary dialog box appears.
- **4** Edit the fields as shown in Figure 34 and click **OK**.

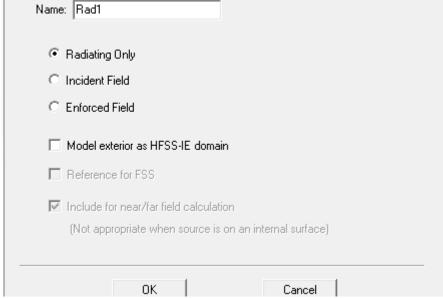

Figure 34. Radiation Boundary dialog box

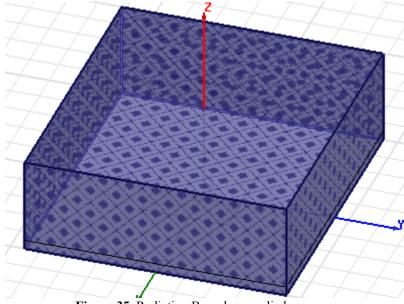

Figure 35. Radiation Boundary applied

#### 3-18 Set Up The Project

## **Create Radiation Setup**

1 Click HFSS>Radiation>Insert Far Field Setup>InfiniteSphere

The Far Field Radiation Sphere Setup dialog box appears.

2 Edit the fields as shown in Figure 36 and click **OK**. An option **ff\_2d** appears under **Radaition** in the **Project Manager** window.

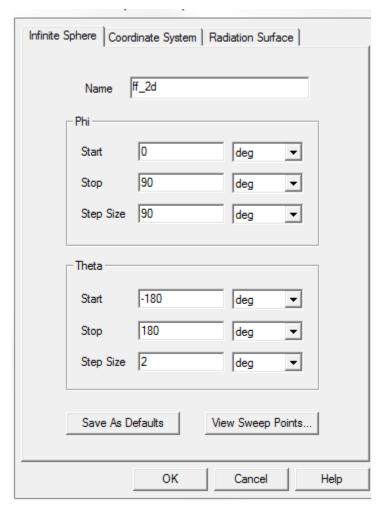

Figure 36. Far Field Radiation Sphere Setup dialog box

# 4 Analyze the Model

## This chapter contains the following topics:

- Add Solution Setup
- Add Frequency Sweep
- Model Validation
- Analyze All
- Review Solution Data
- Review the Profile Panel
- Review the Convergence Panel
- Review the Matrix Data Panel
- Review the Mesh Statistics Panel
- Create Reports
- Create Terminal Solution Data Report
- Create Far Field Overlays

## Add Solution Setup

- 1 Right click Analysis in the Project Manager window and select Add Solution Setup from the shortcut menu.

  The Solution Setup dialog box appears.
- 2 On the General tab edit the fields as shown in Figure 1 and click OK.

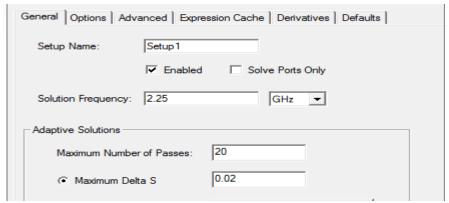

Figure 1. Add Solution Setup dialog box

**Note** This dialog box defines how HFSS will automatically generate an accurate mesh and the stopping criteria for the mesh adaption process.

## Add Frequency Sweep

- 1 Right click Setup1 under Analysis in the Project Manager window and select Add Frequency Sweep.
  - The Edit Frquency Sweep dialog box appears.
- **2** Edit the fields as shown in Figure 2 and click **OK**.
- **3** Save the project.

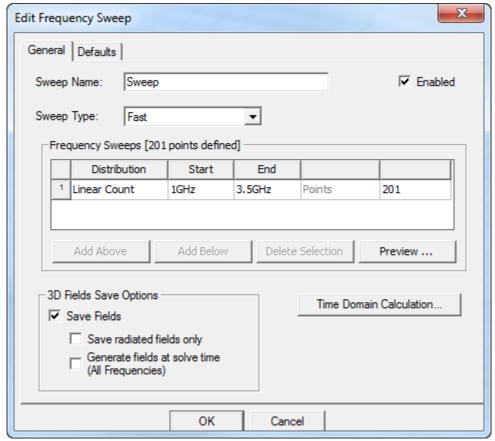

Figure 2. Edit Frequency Sweep dialog box

## Analyze the Model

You are all set to validate the project.

- 1 Click HFSS>Validation Check.
  The Validation Check dialog box appears.
- 2 Click Close.

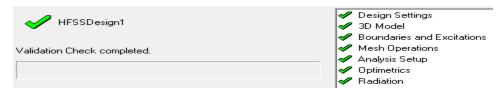

Figure 3. Validation Check dialog box

You are all set to analyze the project i.e. run the simulation.

1 Right click Analysis from the Project Manager window and select Analyze All from the shortcut menu.

**Note** Normal completion of simulation is notified in the Message Manager window.

### **Review Solution Data**

You can view the solution data to better understand the results and the simulation.

- 1 Right click Results from the Project Manager window and select Solution Data from the shortcut menu.
  - The Solution Data dialog box appears.
- 2 You can select the various options **Profile**, **Convergence**, **Matrix Data**, **Mesh Statistics** to view the results displayed on the corresponding panels.

#### Review the Profile Panel

1 On the Solutions dialog box click Profile.

The Profile window lets you view a synopsis of the simulation results ranging from mesh creation and refinement to information about the different adaptive passes, the matrix assembly and solve along with extraction of electromagnetic field and SYZ parameter data. The more highly refined the mesh, i.e. higher the number of tetrahedra, more accurate is HFSS' solution of the design generating optimum results. However, there is a trade-off in the number of tetrahedra used and the computational resources required. Higher the number of tetrahedra the more accurate the solutions. Keep in mind that increased accuracy requires more computational resources and more time.

|                      |          | 1        | 1      | I .                                                 |
|----------------------|----------|----------|--------|-----------------------------------------------------|
| Mesh Refinement      |          |          |        | Lambda Based                                        |
| Mesh (lambda based)  | 00:00:00 | 00:00:00 | 31.1 M | 1493 tetrahedra                                     |
| Mesh Refinement      |          |          |        | Port Adapt                                          |
| Simulation Setup     | 00:00:00 | 00:00:00 | 25.2 M | Disk = 0 KBytes                                     |
| Port Adaptation      | 00:00:00 | 00:00:00 | 35.4 M | Disk = 5 KBytes, 1134 tetrahedra                    |
| Mesh (port based)    | 00:00:00 | 00:00:00 | 31.1 M | 1586 tetrahedra                                     |
| Adaptive Pass 1      |          |          |        | Frequency: 2.25 GHz                                 |
| Simulation Setup     | 00:00:00 | 00:00:00 | 25.3 M | Disk = 0 KBytes                                     |
| Matrix Assembly      | 00:00:00 | 00:00:00 | 33.3 M | Disk = 36 KBytes, 1227 tetrahedra , p1: 104 triangl |
| Solver MCS1          | 00:00:00 | 00:00:00 | 41.1 M | Disk = 0 KBytes, matrix size 6801, matrix bandwidt  |
| Field Recovery       | 00:00:00 | 00:00:00 | 41.1 M | Disk = 490 KBytes, 1 excitations                    |
| Adaptive Pass 2      |          |          |        | Frequency: 2.25 GHz                                 |
| Mesh (volume, adapti | 00:00:00 | 00:00:00 | 31.4 M | 1933 tetrahedra                                     |
| Simulation Setup     | 00:00:00 | 00:00:00 | 26 M   | Disk = 0 KBytes                                     |
| Matrix Assembly      | 00:00:00 | 00:00:00 | 34.7 M | Disk = 0 KBytes, 1572 tetrahedra , p1: 104 triangle |
| Solver MCS1          | 00:00:00 | 00:00:00 | 50 M   | Disk = 0 KBytes, matrix size 8863 , matrix bandwidt |
| Field Recovery       | 00:00:00 | 00:00:00 | 50 M   | Disk = 187 KBytes, 1 excitations                    |
| Adaptive Pass 3      |          |          |        | Frequency: 2.25 GHz                                 |
| Mesh (volume, adapti | 00:00:00 | 00:00:00 | 31.9 M | 2409 tetrahedra                                     |
| Simulation Setup     | 00:00:00 | 00:00:00 | 26.4 M | Disk = 0 KBytes                                     |
| Matrix Assembly      | 00:00:00 | 00:00:00 | 37.2 M | Disk = 0 KBytes, 2039 tetrahedra , p1: 104 triangle |
| Solver MCS1          | 00:00:00 | 00:00:00 | 60.8 M | Disk = 0 KBytes, matrix size 11713 , matrix bandwid |
| Field Recovery       | 00:00:00 | 00:00:00 | 60.8 M | Disk = 237 KBytes, 1 excitations                    |
|                      |          |          |        | Adaptive Passes converged                           |

Figure 4. Profile

## **Review the Convergence Panel**

The Convergence panel lets you view the plot of Max Mag Delta S versus Pass Number.

- 1 On the Solutions Data dialog box click Convergence.
- 2 Set the fields as shown in Figure 5.

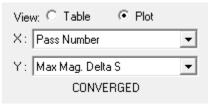

Figure 5. X, Y axes settings

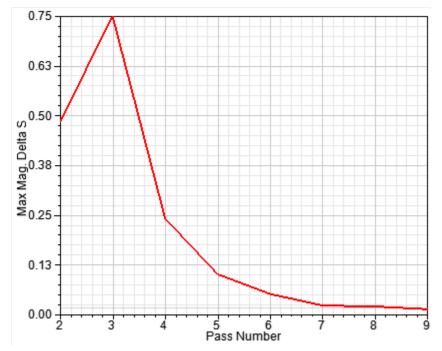

Figure 6. Convergence occurs in the 9th pass

**3** Click **Table** to view the results listed in a table.

| Pass Number | Total Tetrahedra | Max Mag. Delta S |
|-------------|------------------|------------------|
| 1           | 1586             | N/A              |
| 2           | 1959             | 0.48503          |
| 3           | 2441             | 0.74945          |
| 4           | 3068             | 0.24298          |
| 5           | 3884             | 0.10294          |
| 6           | 4943             | 0.053602         |
| 7           | 6323             | 0.024739         |
| 8           | 8115             | 0.02249          |
| 9           | 9462             | 0.015536         |
|             |                  |                  |

Figure 7. Convergence table

#### 4-6 Analyze the Model

#### **Review the Matrix Data Panel**

To view matrices computed for the S-parameters, impedances, and propagation constants during each adaptive, non-adaptive, or sweep solution, click the **Matrix Data** tab.

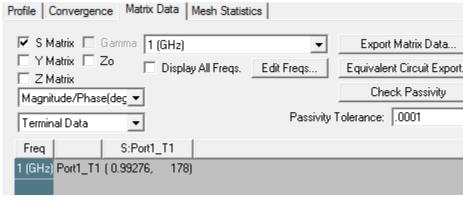

Figure 8. Matrix Data panel

1 On the Solution Data dialog box, click Matrix Data.

**Note** To view a real-time update of the Matrix Data, set the Simulation to Setup1, Last Adaptive.

#### **Review the Mesh Statistics Panel**

This panel shows statistics of the mesh, more specifically, it gives break-ups of the tets used to solve the different components of the model and their size and data.

|          | Num Tets | Min edge length | Max edge length | RMS edge length | Min tet vol | М    |
|----------|----------|-----------------|-----------------|-----------------|-------------|------|
| Air      | 3604     | 0.0955082       | 3.91333         | 0.988566        | 6.59465e-00 | 2.84 |
| Coax     | 511      | 0.0389137       | 0.312081        | 0.154142        | 2.75814e-00 | 0.00 |
| Coax_pin | 238      | 0.0535757       | 0.312081        | 0.135343        | 2.03037e-00 | 0.00 |
| probe    | 126      | 0.0823585       | 0.231698        | 0.140641        | 2.43681e-00 | 0.00 |
| Sub1     | 4983     | 0.0773074       | 2.91018         | 0.500523        | 8.17262e-00 | 0.22 |

Figure 9. Mesh Statistics panel

**Note** After you have viewed all of the results in the different panels on the Solution Data dialog box, click **Close** and proceed to the next section.

## **Create Reports**

This section deals with report creation. HFSS offers the report dialog box where you can enter the desired settings and generate reports.

## **Create Terminal Solution Data Report**

1 Right click Results and select Create Terminal Solution Data Report>Rectangular Plot.

The Report dialog box window appears.

**2** Ensure that the fields are as shown in Figure 45.

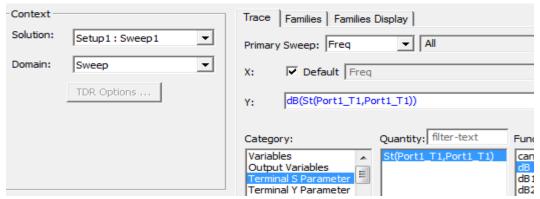

Figure 10. Report dialog box

3 Click New Report. and then, Close.

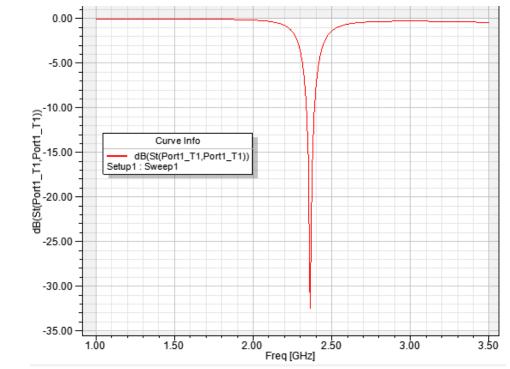

Figure 11. Select the trace on the plot.

**4** Right click to display the shortcut menu and select-Marker>Add Minimum

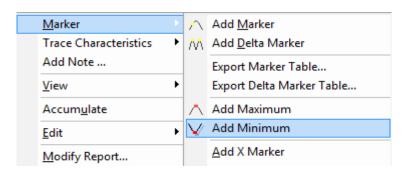

Figure 12. Short-cut menu

A minimum marker (m1) appears on the trace, and a marker table lists the x and y coordinate values.

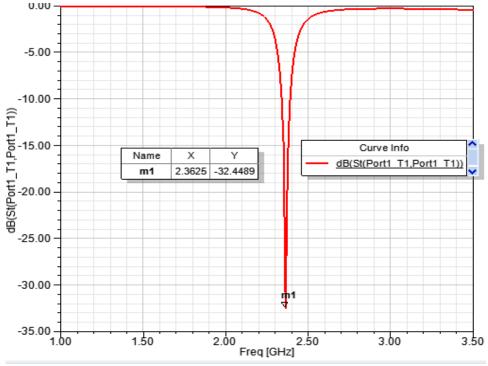

Figure 13. S parameter versus Frequency

## Far Field Overlays

We will now plot far-field quantities such as antenna gain.

## **Create Far Field Overlay**

To create a 2D polar far field plot:

- 1 Right click Results on the Project Manager window and select Create Far Fields Report>Radiation Pattern.
  - The **Reports** dialog box appears.
- **2** Edit the fields as shown in Figure 50:
- 3 Click New Report and then, click Close.

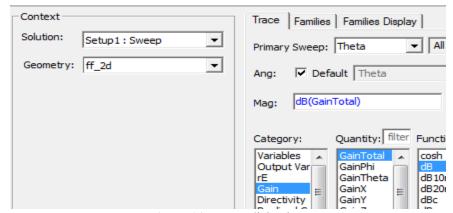

Figure 14. Report dialog box

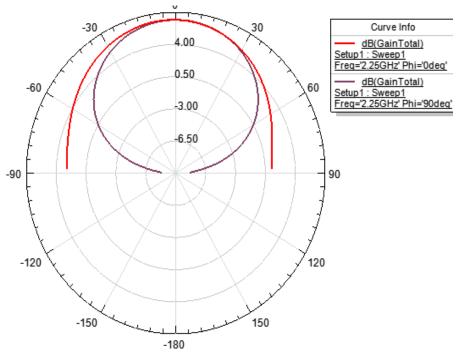

Figure 15. Radiation Pattern